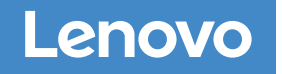

⋒

# DM7000F および DM7000H システム

## インストールとセットアップの手順

 $\bullet$ 

インストールの準備 | **1**

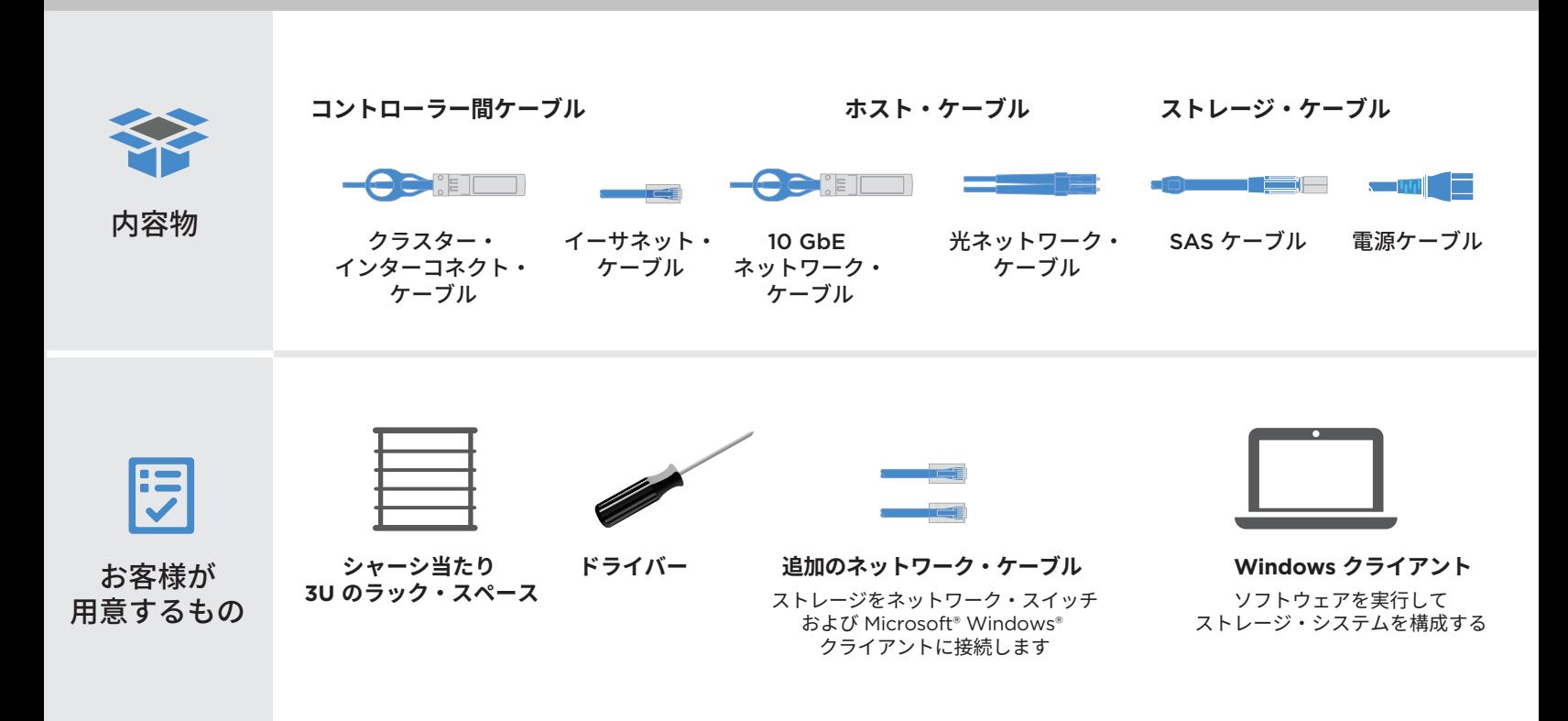

### ハードウェアの取り付け | **2**

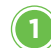

### システムの開梱と取り付け

- すべてのボックスと内容物を開梱します。
- 必要に応じて、同梱の取り付け手順を使用してレール・キットを 取り付けます。
- 取り付け手順に従って、システム・コンポーネントをレールまたは システム・キャビネット内に取り付けます。
- ケーブル管理アームを取り付けます。
- システムの前面にベゼルを配置します。

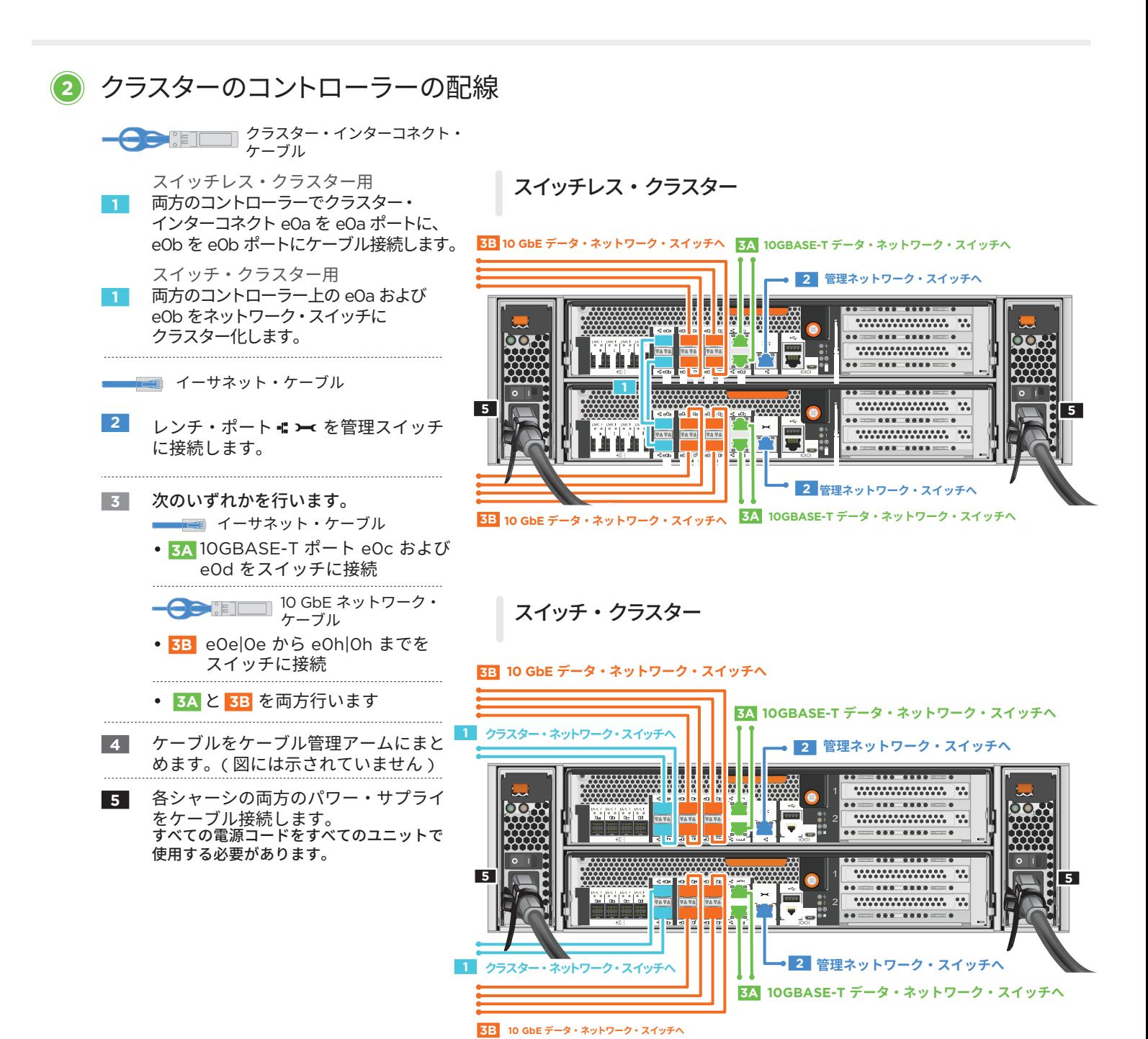

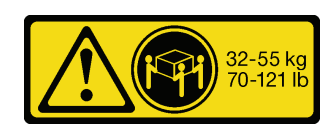

DM7000F または DM7000H を外部ストレージにケーブル接続するマルチパス HA (DM7000F: DM240S ディスク・シェルフ、DM7000H: DM240S または DM600S ディスク・シェルフ )

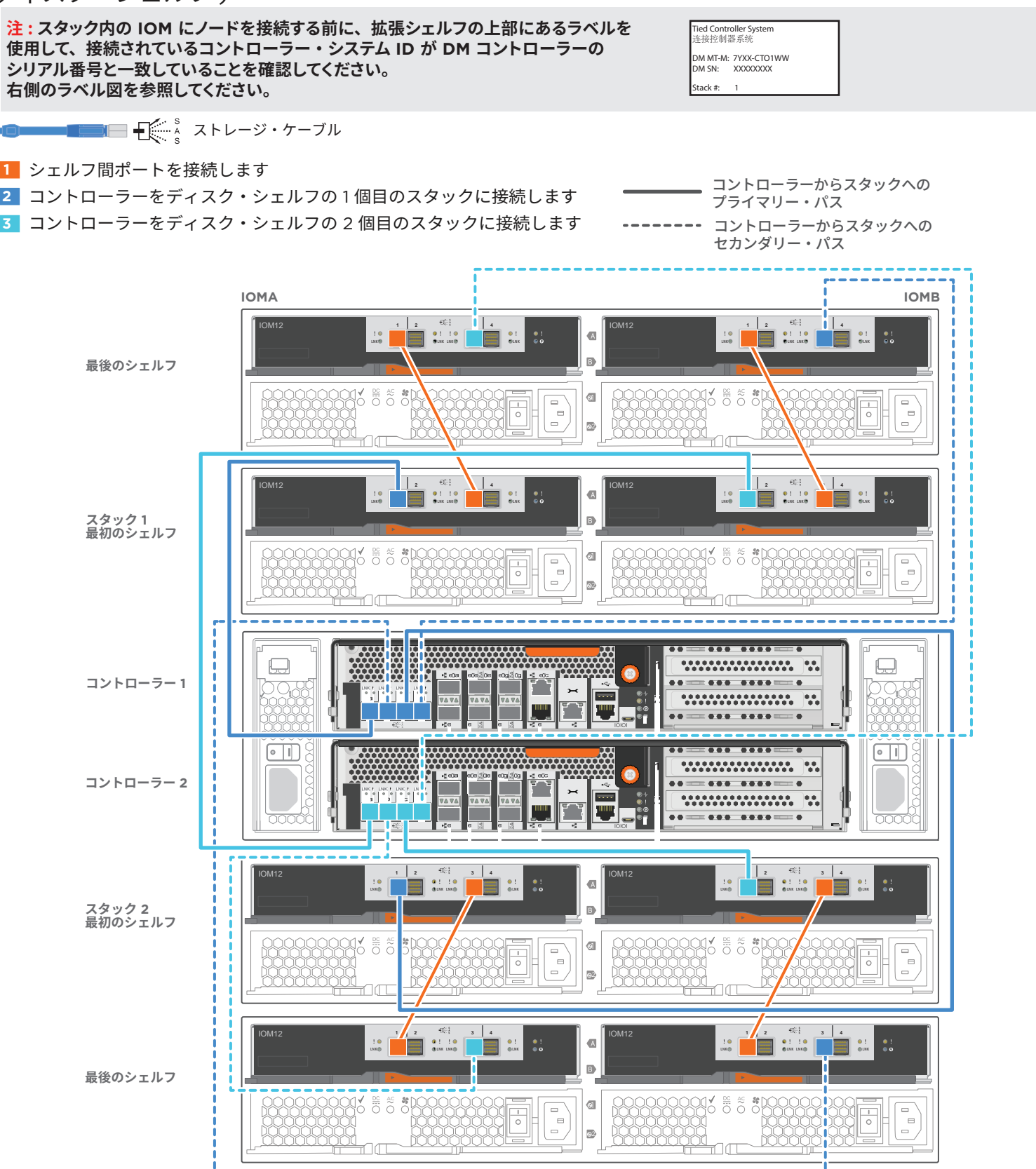

### システムのセットアップと構成の完了 | **4**

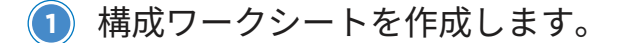

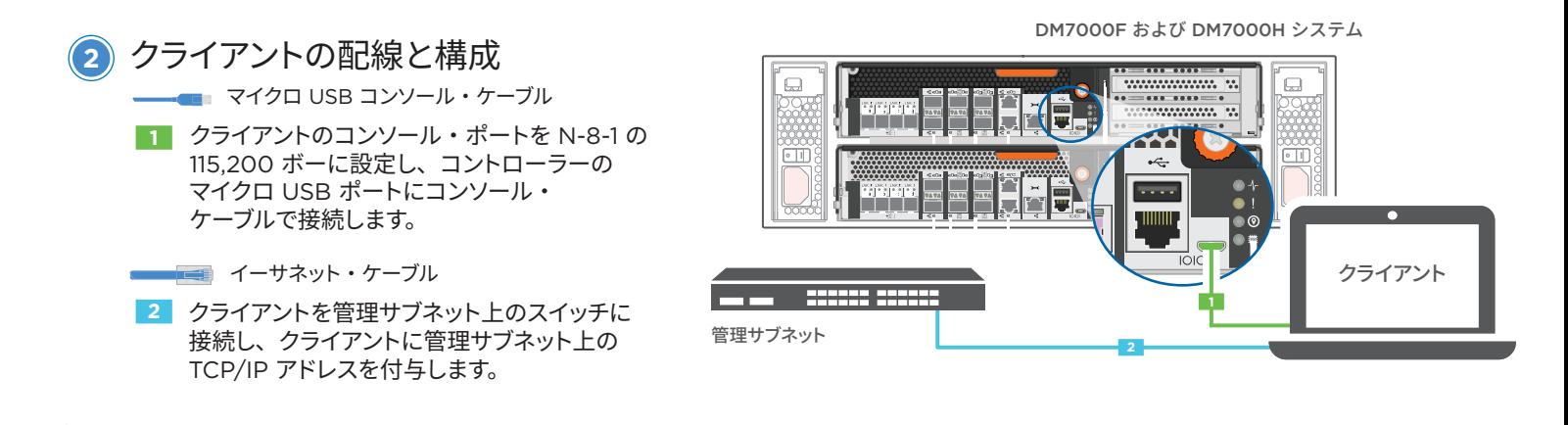

- <mark>3</mark>)ディスク・シェルフ ID の設定 :
	- すべてのディスク・シェルフの電源をオンにします。
	- シェルフ ID を設定します。
	- ディスク・シェルフの電源をオフにします。
	- 数秒間待ちます。デスク・シェルフの電源が再びオンになります。
	- システムの電源を入れます。

#### **5** アプリケーション・セットアップ・ウィザードを使用したシステムの構成

- 1. ご使用の管理ネットワーク上で DHCP が構成されている場合は、ノード のいずれかにノードの初期管理 IP アドレスを割り当て、新しいコントロー ラーに割り当てられた IP アドレスを記録します。
	- それ以外の場合

 $(4)$ 

- a. PuTTY、ターミナル・サーバー、またはご使用の環境でこれらに相当 するものを使用して、コンソール・セッションを開きます。
- b. プロンプトが表示されたら、ノード管理 IP アドレスを入力します。
- 2. ストレージ・マネージャー・ガイド付きセットアップを使用 してクラスターを構成します。
	- a. ステップ 1 で割り当てられたアドレスをブラウザーに 指定します。 https://x.x.x.x.
	- b. クラスター構成ワークシートに基づいてデータを入力 します。

注 : ガイド付き設定を使用してクラスターを設定するときは、 アドレスをルーティングできないように、サービス・プロセッ サーのアドレスが独立したネットワークに設定されていること を確認してください。

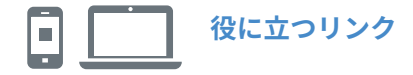

- **•** Lenovo データ・センター・サポート Web サイト ( ワールドワイド ): https://datacentersupport.lenovo.com/
- **•** Lenovo データ・センター・サポート Web サイト ( 中国 ): http://support.lenovo.com.cn/EsWeb/

第 4 版 (2020 年 1 月 ) © Copyright Lenovo 2018, 2020.

制限付き権利に関する通知 : データまたはソフトウェアが米国一般調達局 (GSA: General Services Administration) 契約に準じて提供される場合、使用、複製、または開示は契約番号 GS-35F-05925 に規定された制限に従うものとします。

LENOVO および LENOVO ロゴ は Lenovo の商標です。 Microsoft および Windows は、Microsoft Corporation の米国およびその他の国における商標です。 その他すべての商標は、それぞれの所有者の知的財産です。 © 2020 Lenovo.